**Etapas para acessar o sistema de inscrição, caso o e-mail de ativação da conta não tenha sido recebido ou o link de acesso for invalidado.**

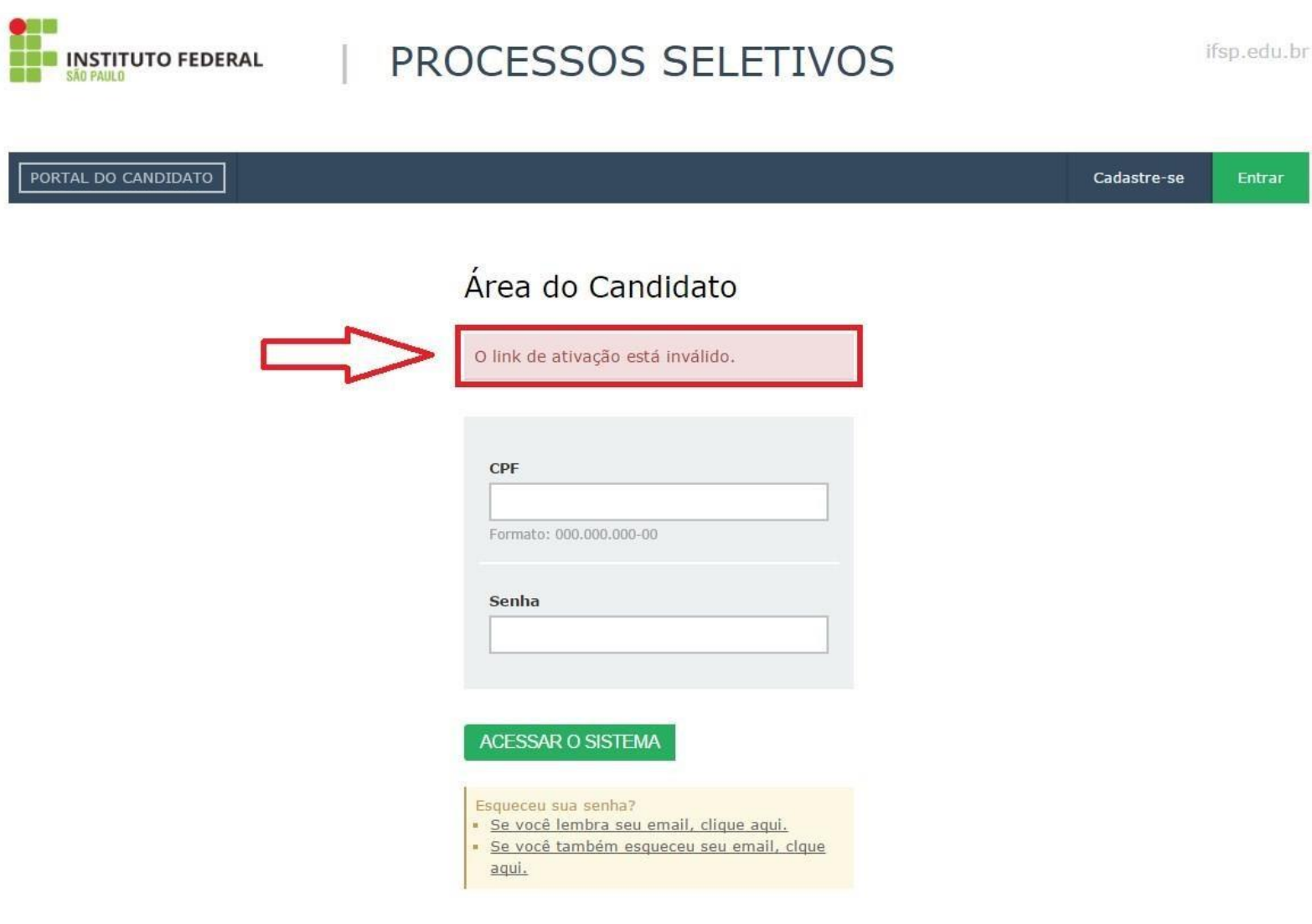

Se lembra o e-mail informado, acessar a imagem destacada.

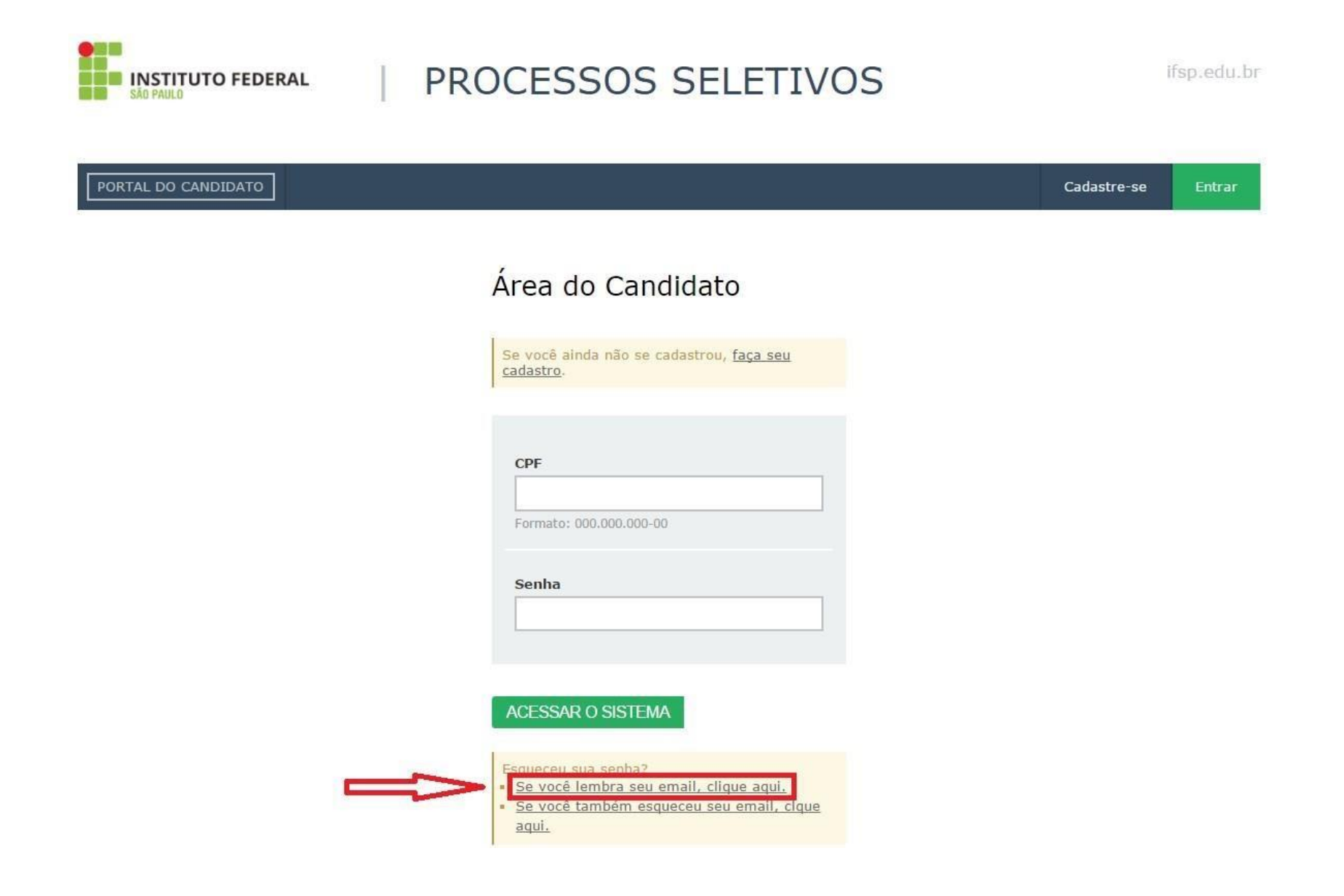

Digitar o CPF.

**CAN DAILY** 

an ba

**BEE INSTITUTO FEDERAL** 

PROCESSOS SELETIVOS

ifsp.edu.br

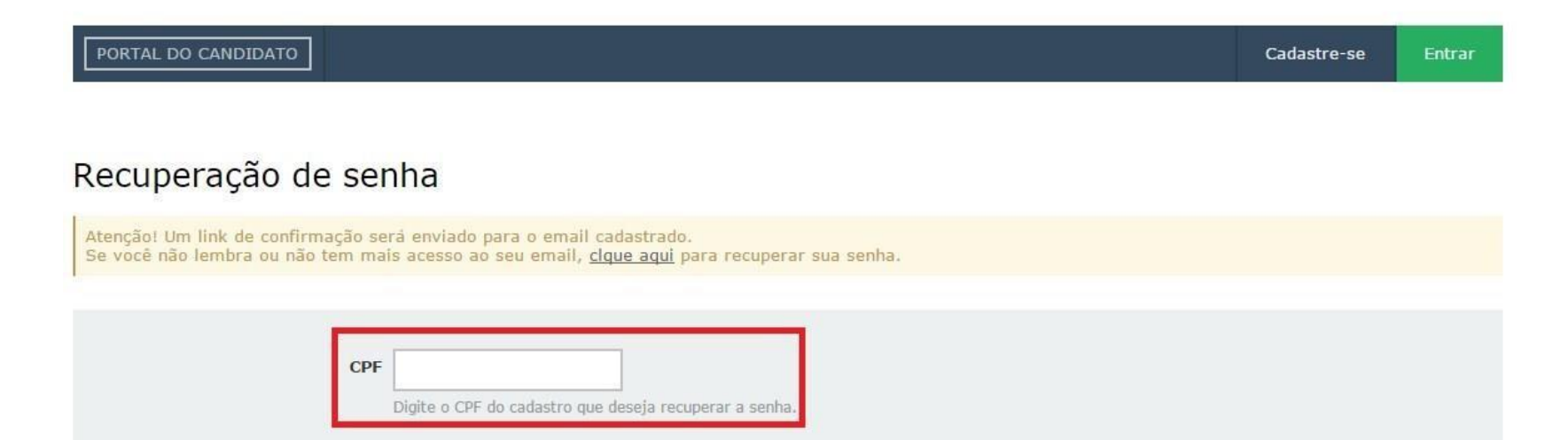

RECUPERAR MINHA SENHA

Uma mensagem será enviada ao e-mail cadastrado.

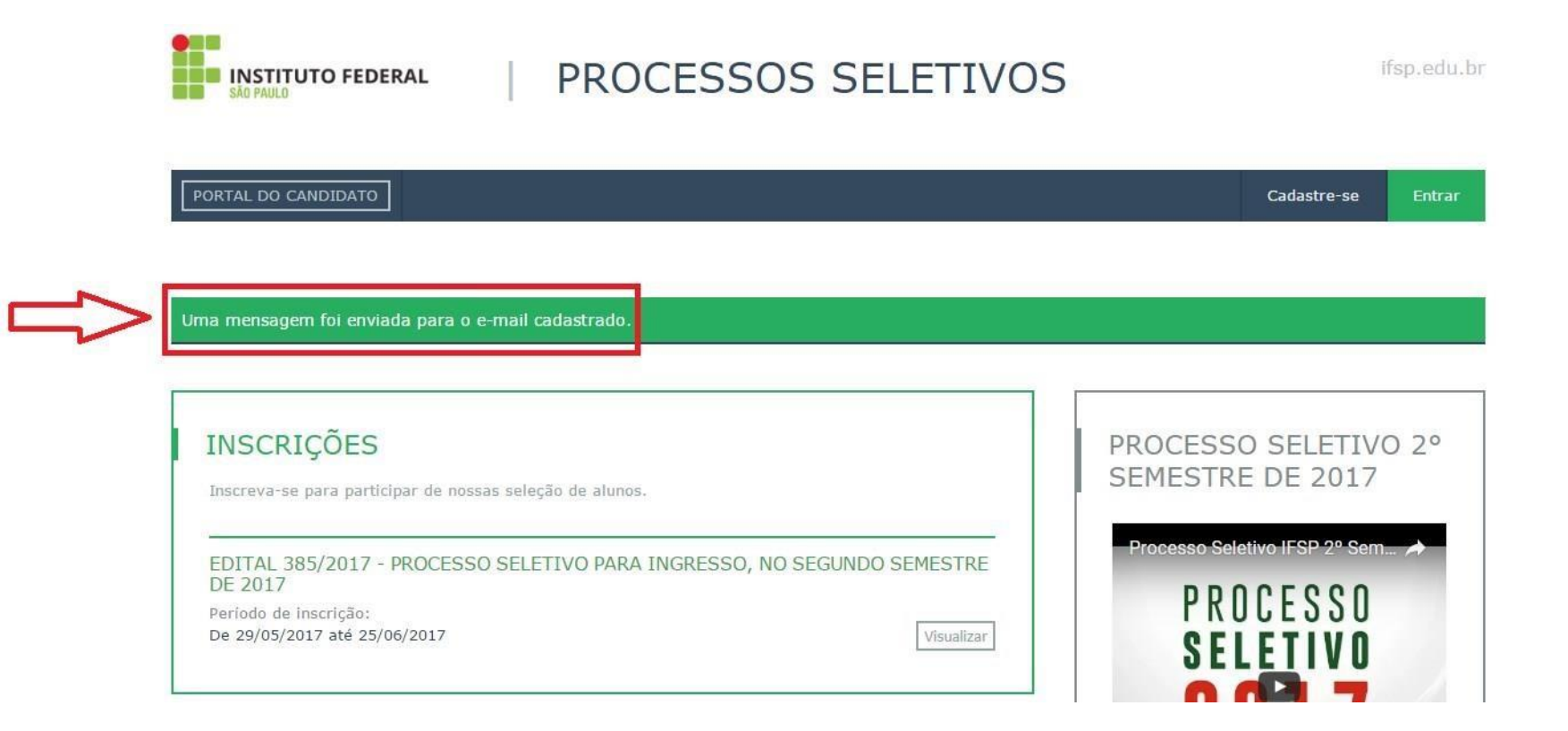

Acessar a mensagem de acordo com as imagens destacadas.

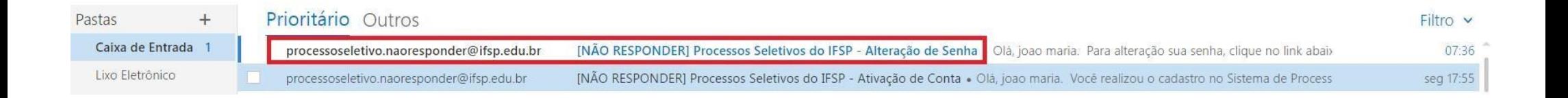

## [NÃO RESPONDER] Processos Seletivos do IFSP - Alteração de Senha

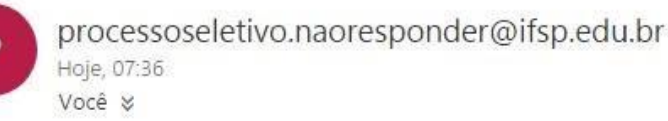

Olá, joao maria.

Para alteração sua senha, clique no link abaixo ou copie e cole em seu navegador: http://processoseletivo.ifsp.edu.br/candidato/informarnovasenha/057b9cc350f9c38df8c5e986bb4f3ad9

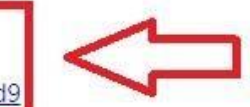

Atenciosamente.

Não responda a esta mensagem. Este e-mail foi enviado por um sistema automático que não processa respostas.

Alterar a senha.

-

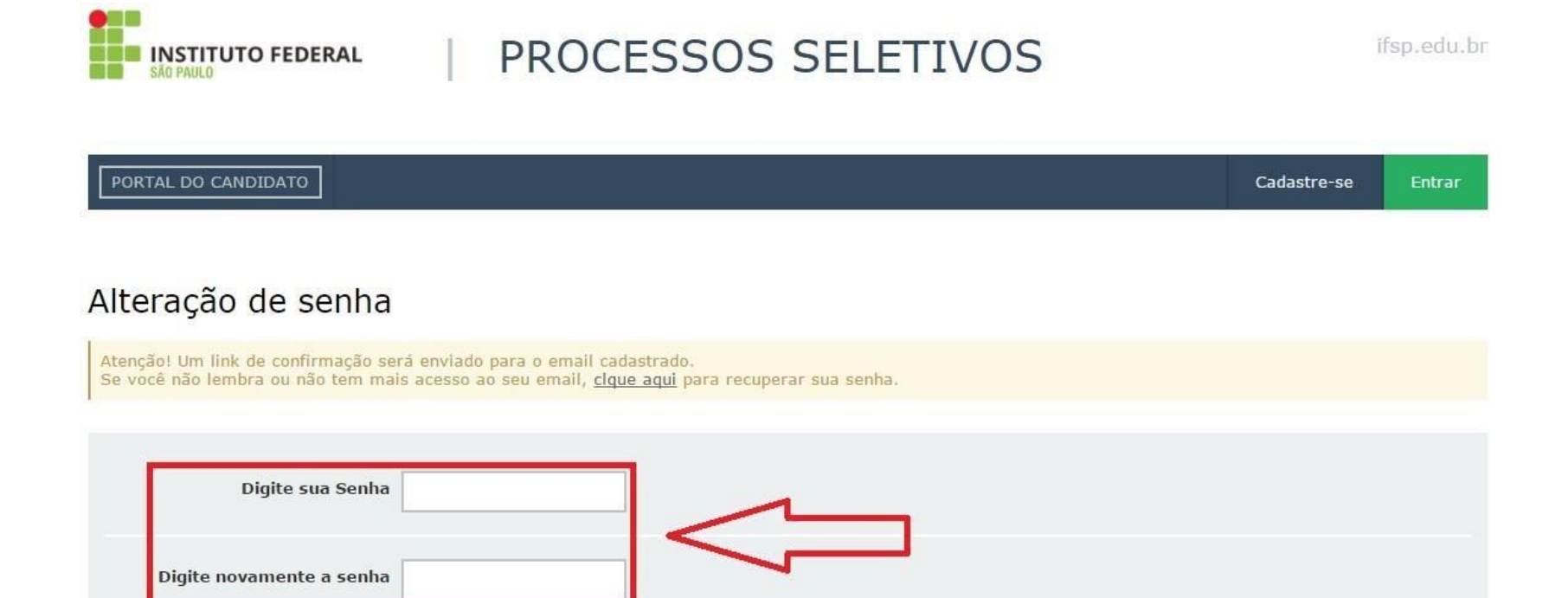

SALVAR

Uma mensagem sobre o sucesso na alteração da senha será mostrada.

-

**INSTITUTO FEDERAL** 

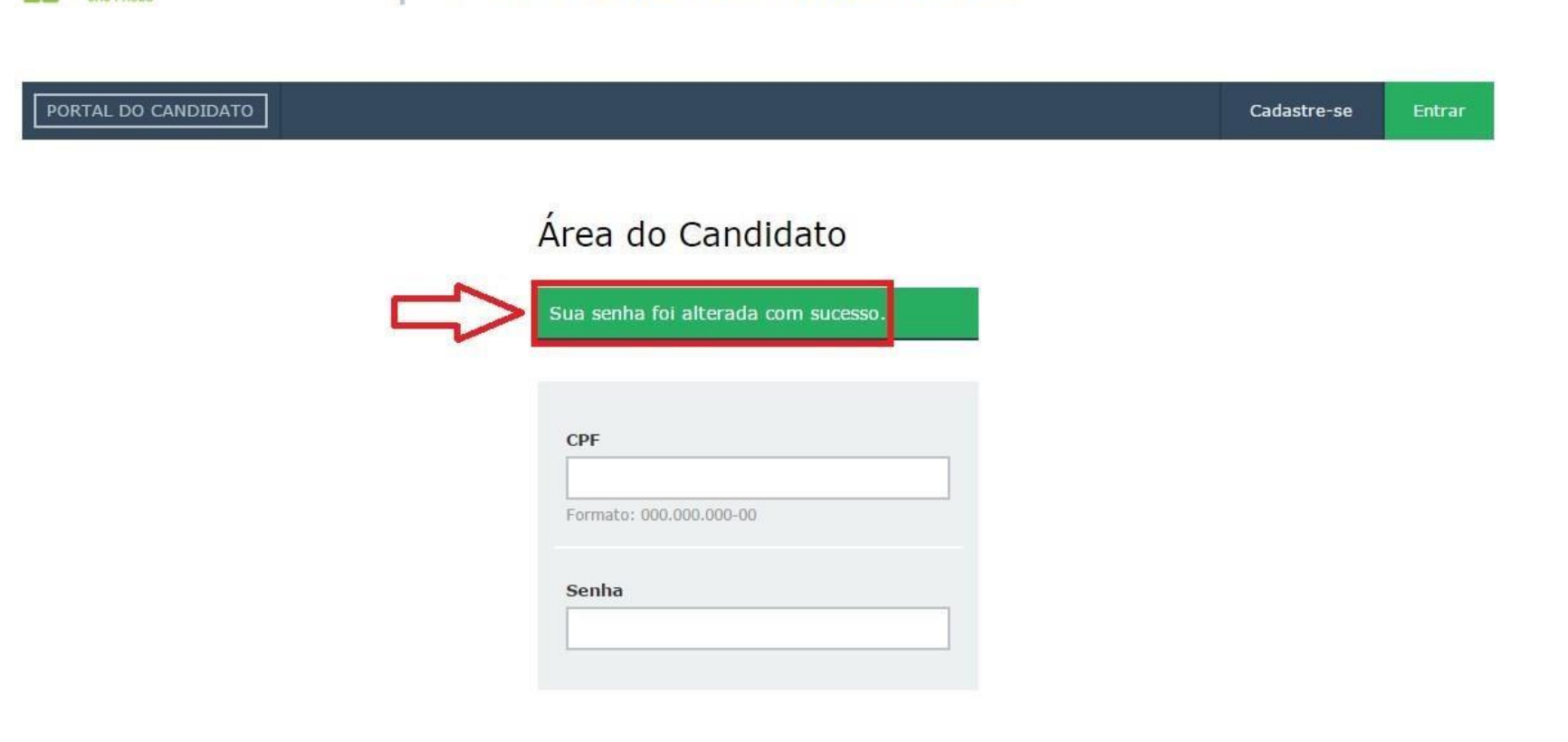

PROCESSOS SELETIVOS

ifsp.edu.br

Com a senha alterada, acessar o sistema e efetivar a inscrição.

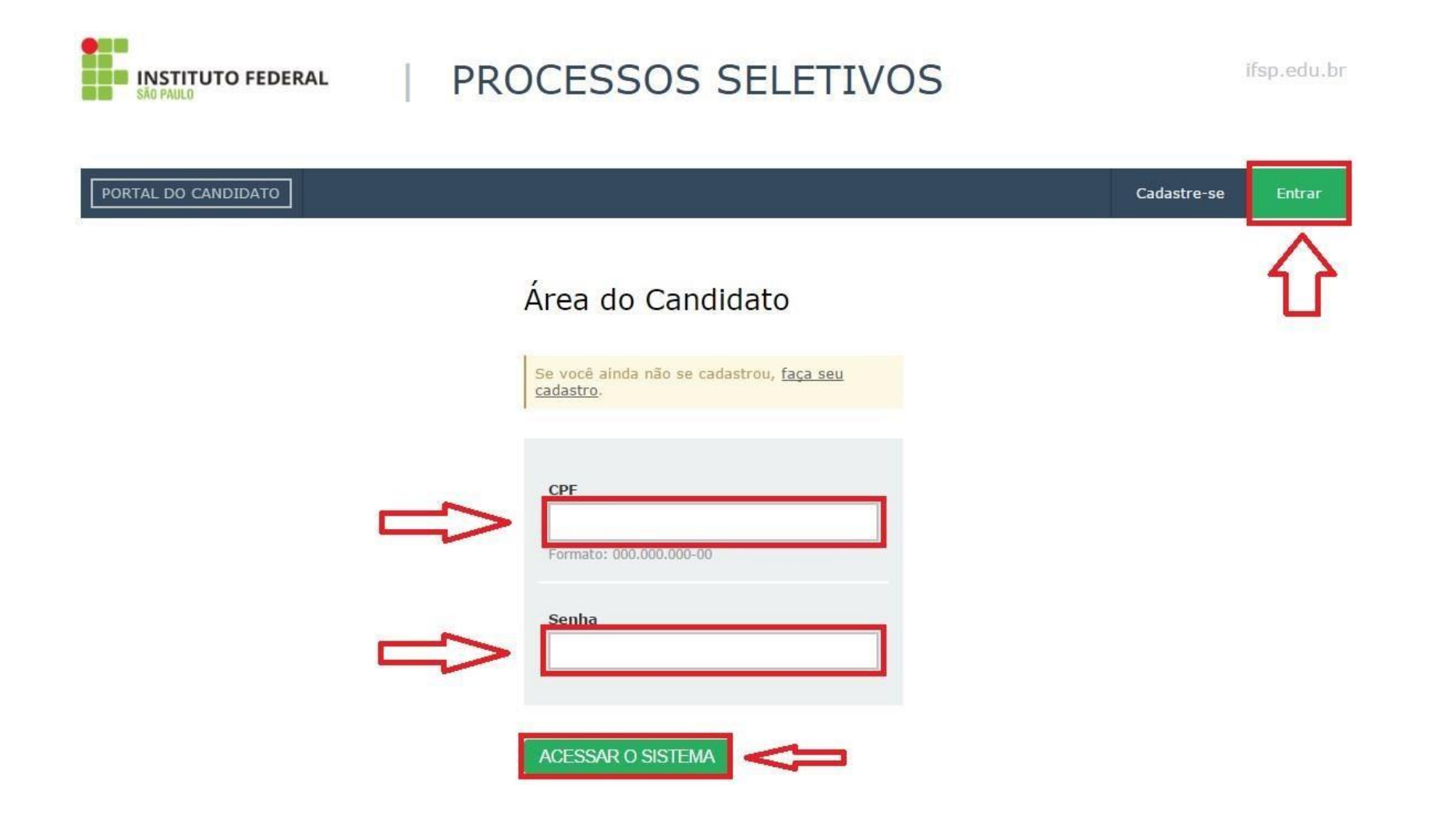

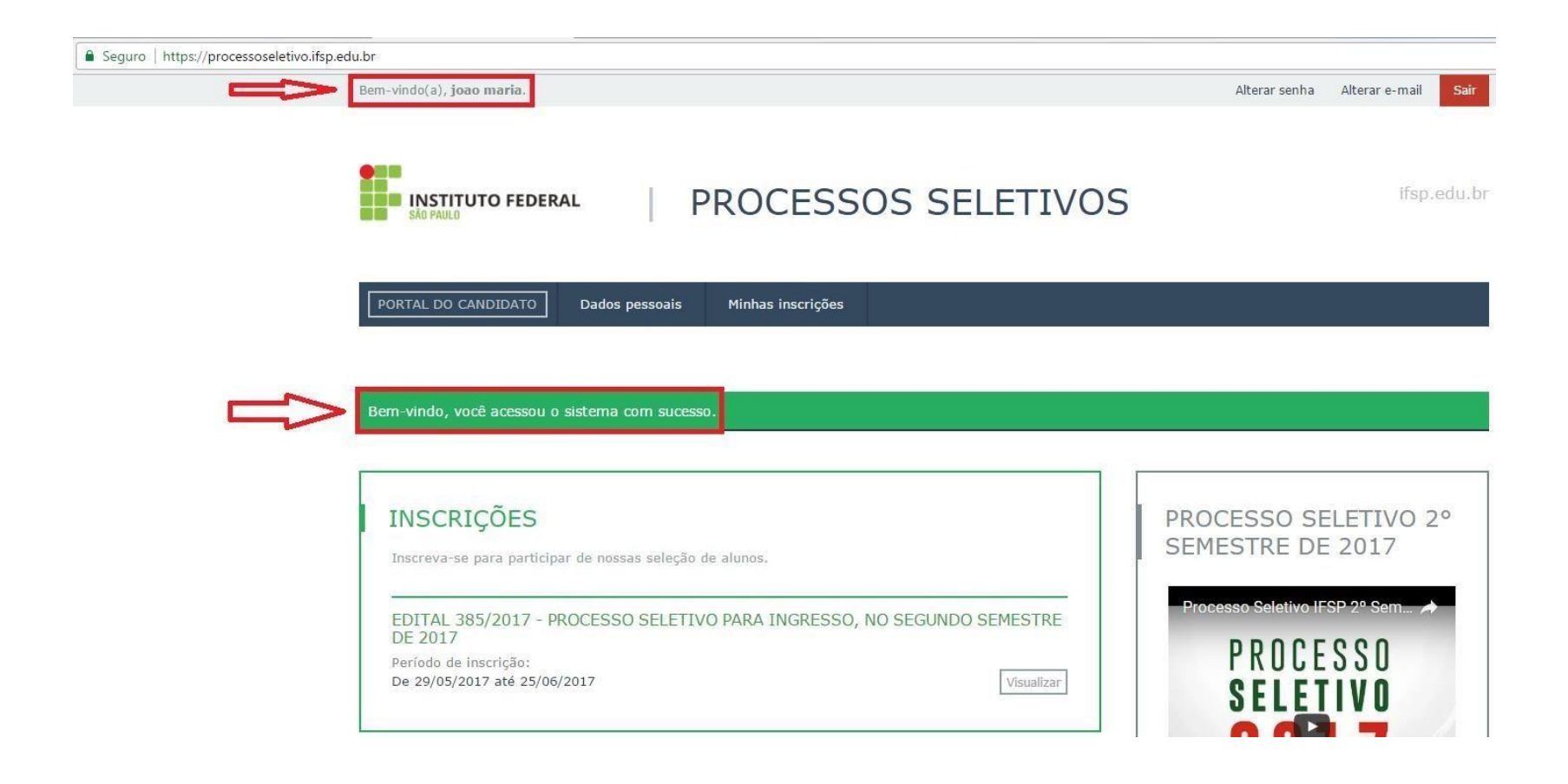

 $\overline{\phantom{0}}$ 

Se não lembra o e-mail informado, acessar a imagem destacada.

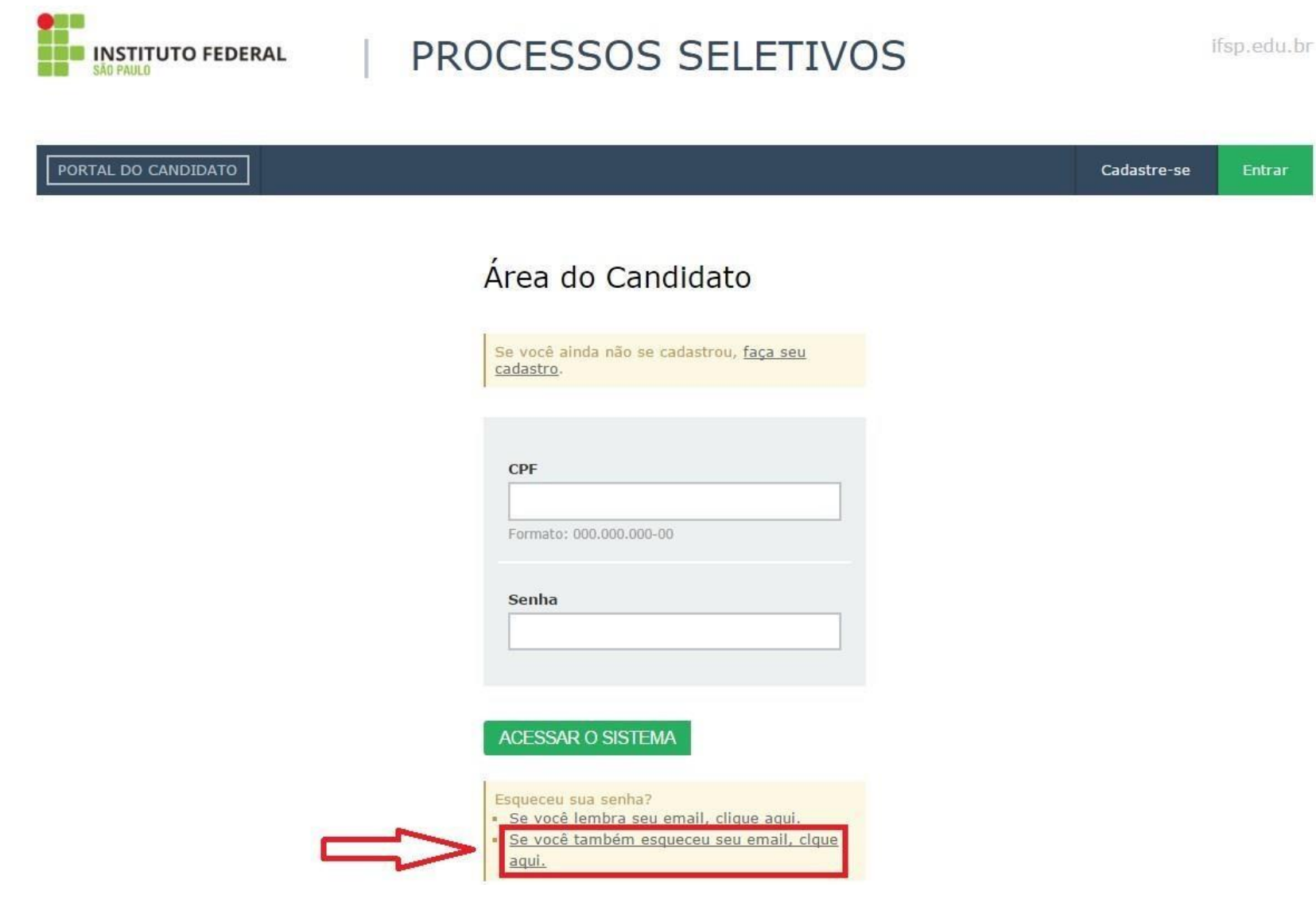

Preencher a informações solicitadas.

-

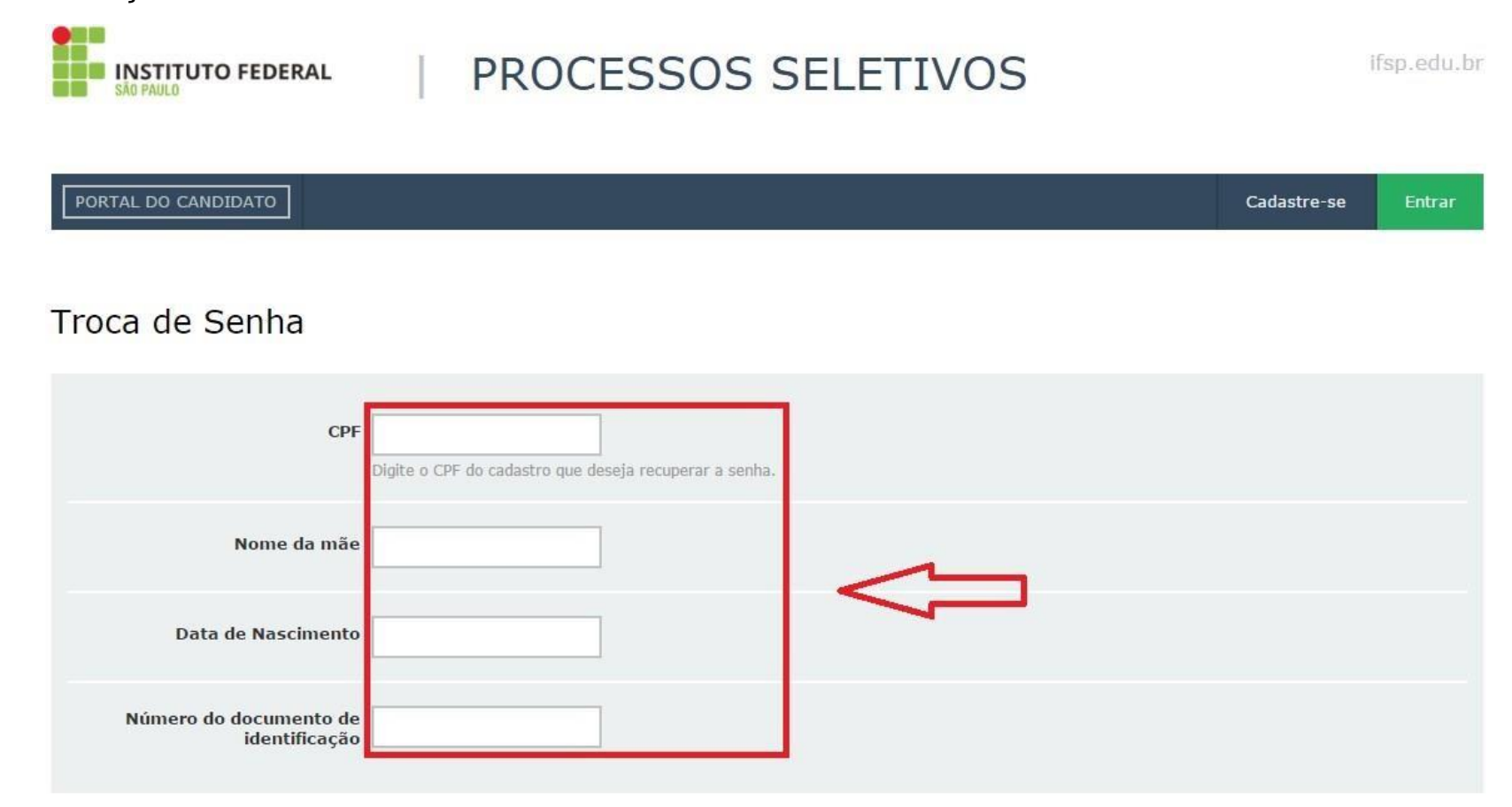

**CONFIRME SEUS DADOS** 

Clicar na mensagem para informar uma nova senha.

-

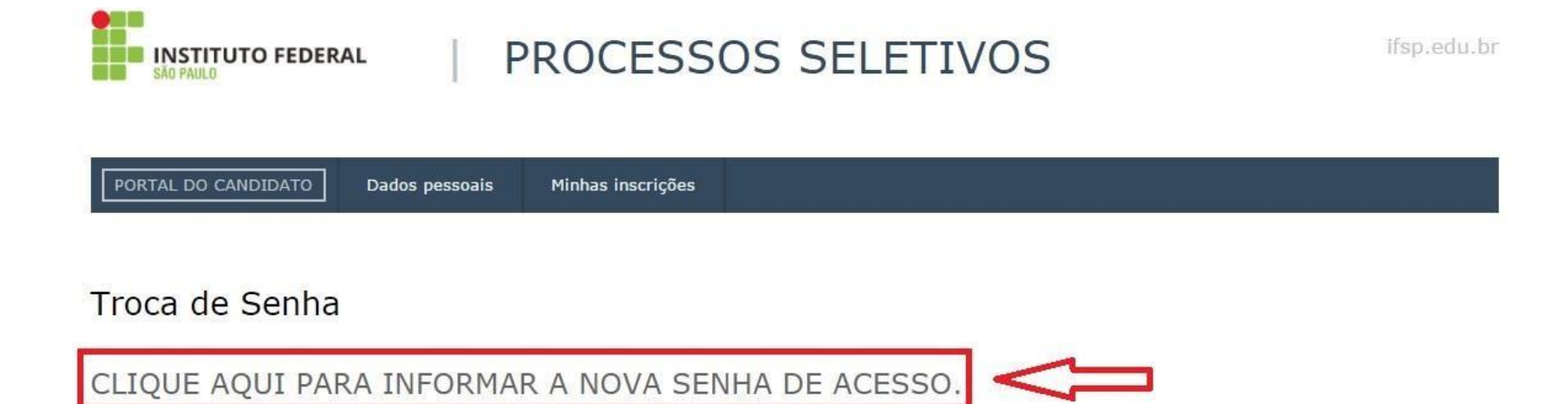

Processos Seletivos IFSP Administração do SGC Mantido por: IFSP | Desenvolvimento: IFRN Este portal é melhor visualizado no Mozilla Firefox ou Google Chrome.

Topo da Página

## Alterar a senha.

-

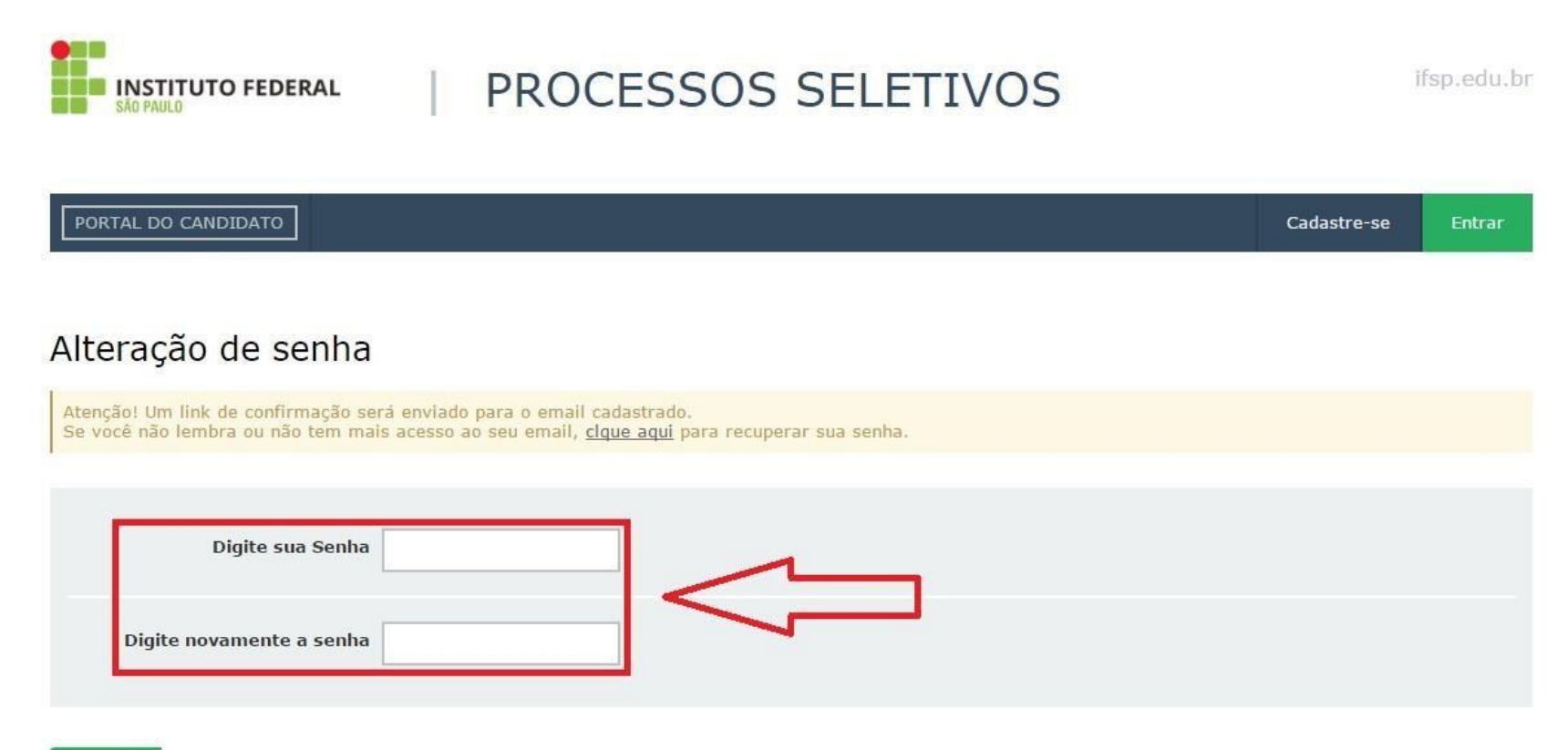

**SALVAR** 

Uma mensagem sobre o sucesso na alteração da senha será mostrada.

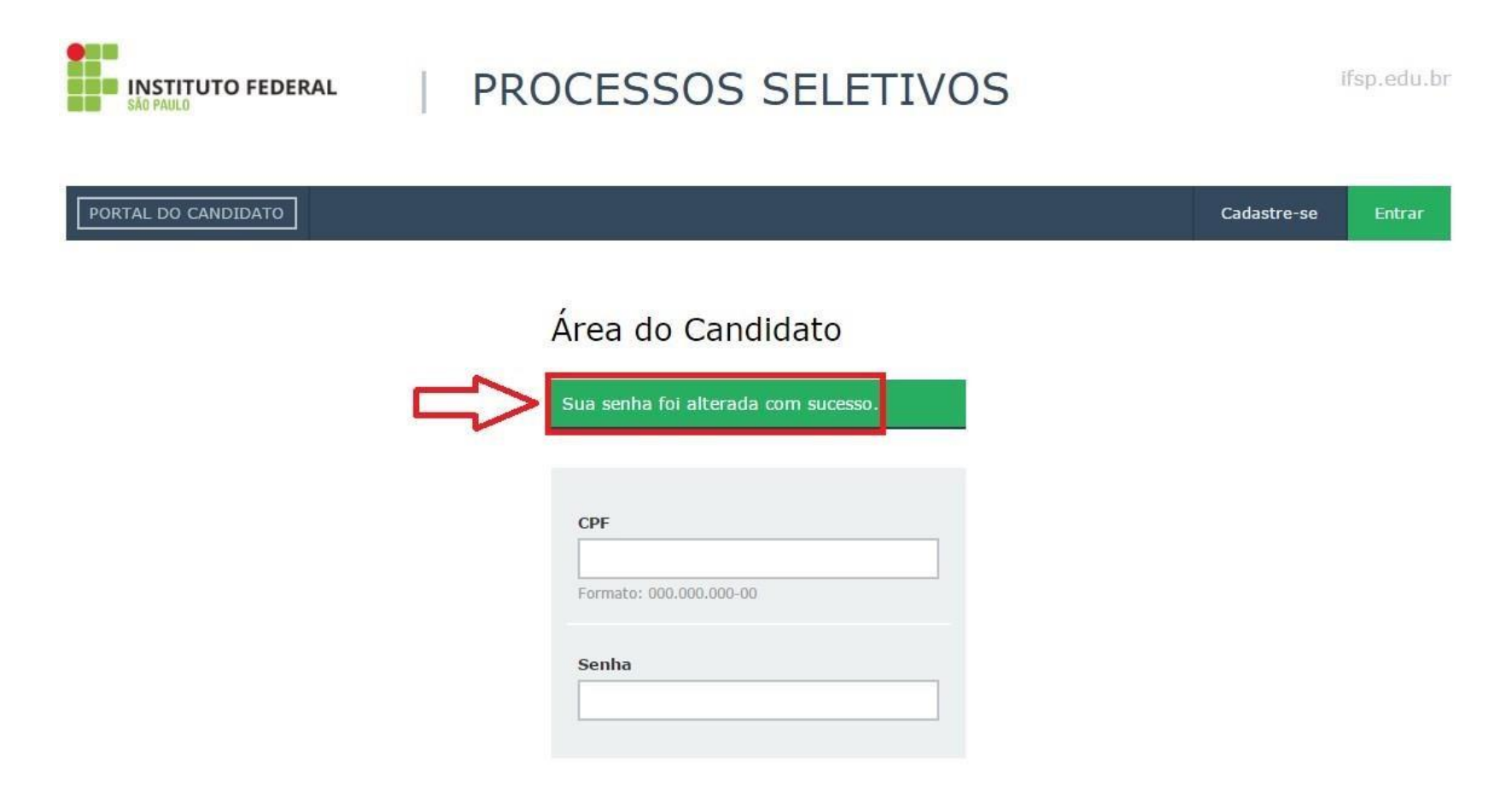

Com a senha alterada, acessar o sistema e efetivar a inscrição.

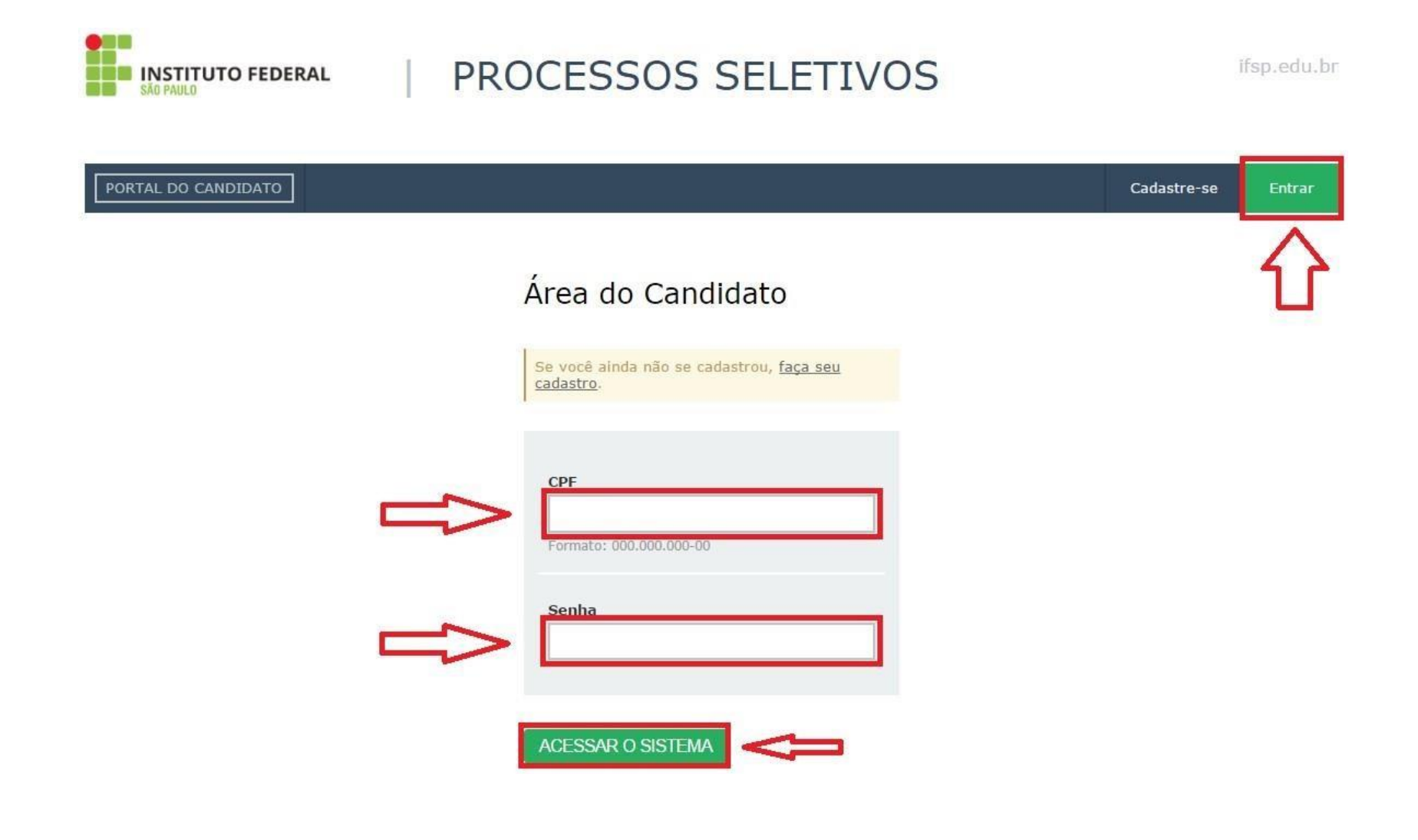

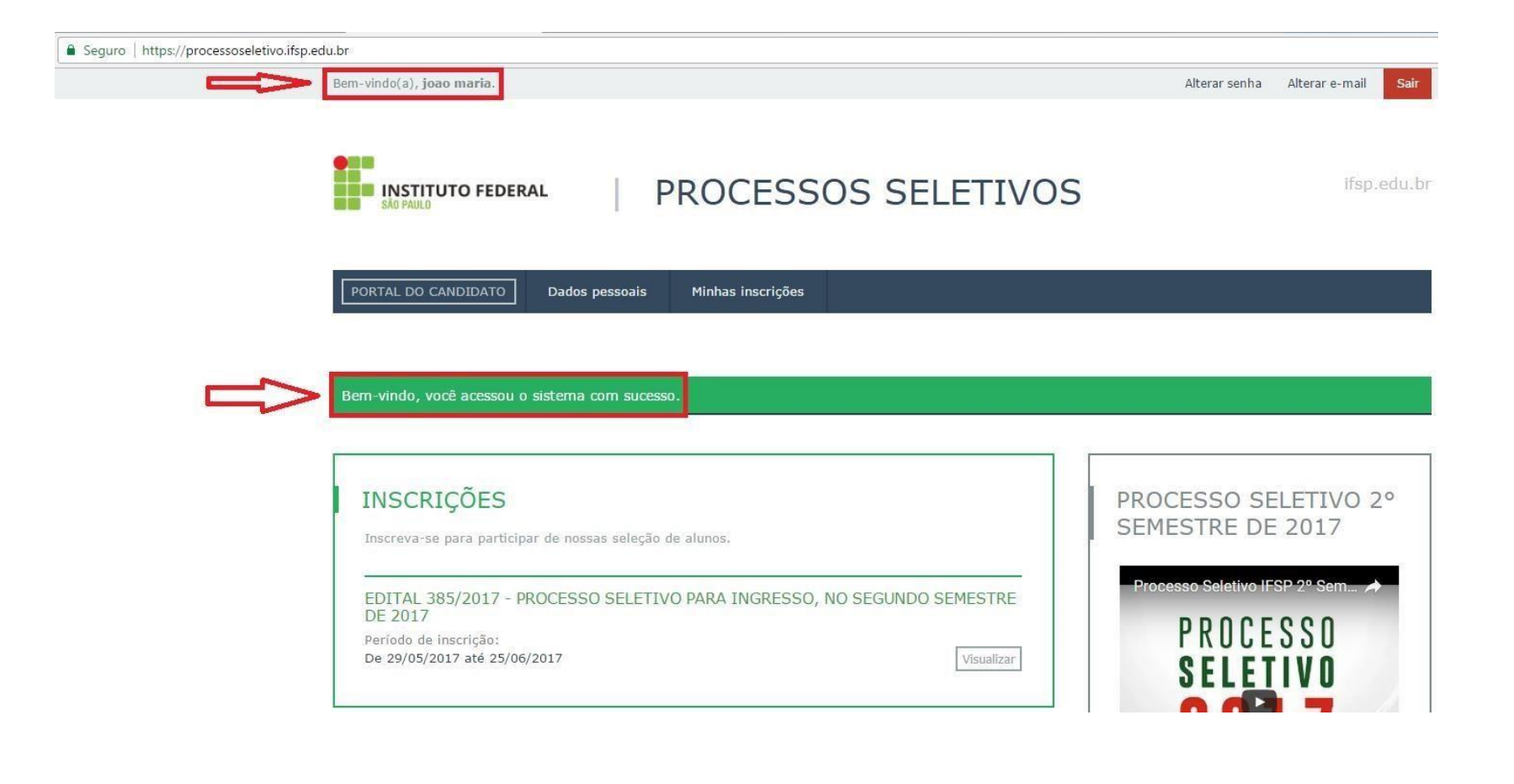